# **Create OEM Package**

Main Menu ›› File Menu ››

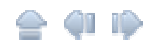

# Create OEM Package

In the **EZPanel** or **EZPLC Main Programming Window**, if you click on **File** > **Create OEM Package**, it will allow you to package the current **EZPanel** or **EZPLC project** and/or the **firmware** into a **zip file** for the distribution purposes.

The **EZPackager utility** allows an OEM to distribute updates to EZSeries Touch Panel or EZPLC projects easily and quickly. Using the utility, OEMs can package current project and/or firmware into a zip file for distribution to the end user via email or the web.

# **Benefits of the utility include:**

OEMs save costs associated with the distribution of panel updates in the field (sending field • service personnel or mailing CDs).

OEM Projects are protected since end users cannot modify the projects. •

The end user benefits from convenient, fast and easy updates without needing to purchase the • EZSeries Touch Panel Editor software.

For the help on **OEM Package**, please click on the links below:

*Create an OEM Package Open a Pack File Important Note*

## **Create an OEM Package**

The EZPackager utility gives you an option to package the currently open EZSeries **Touch Panel Projects** and/or **firmware** (or EZPLC Project and/or firmware) into a zip file called a **pack file**.

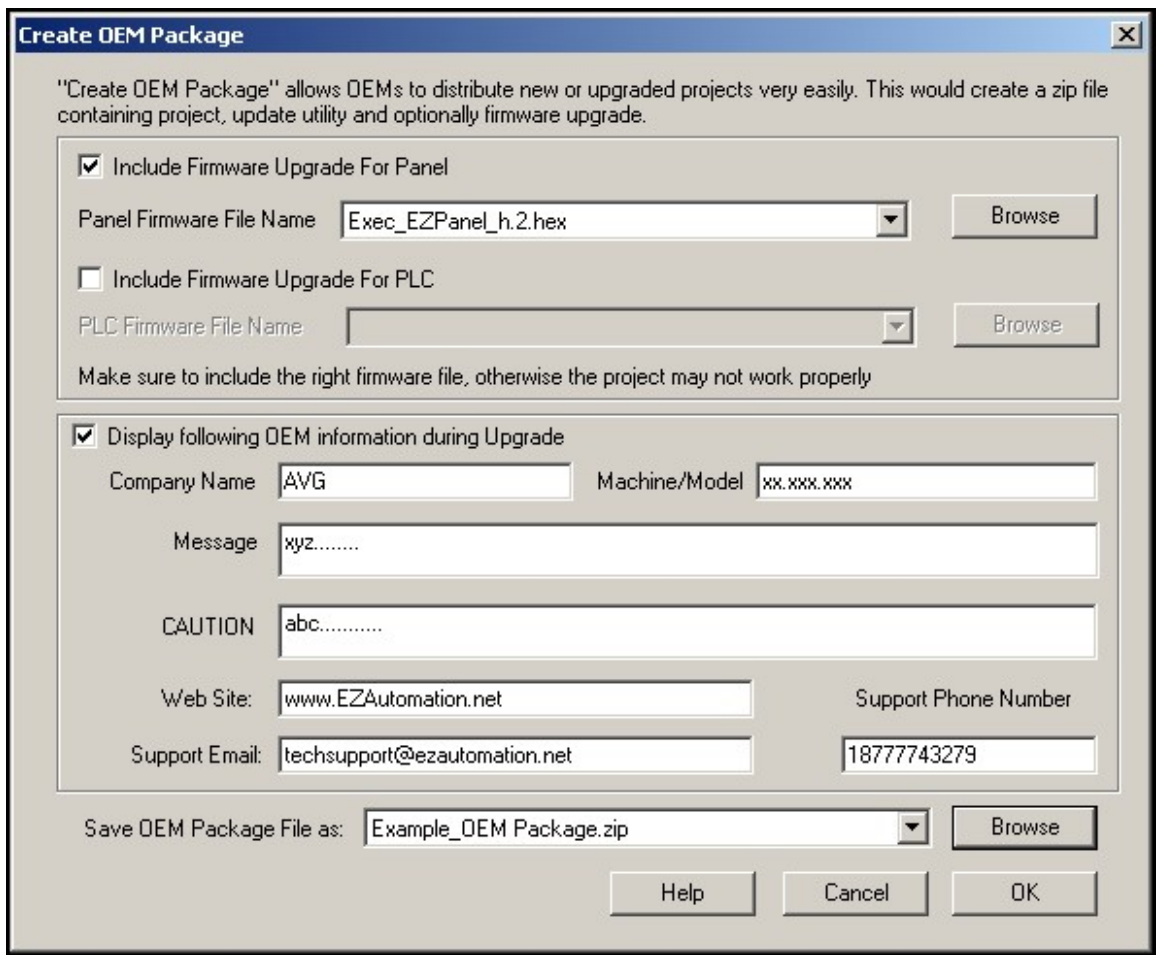

#### **The Pack File contains the following:**

- 1. Updater application (comprising of the .exe and required dlls)
- 2. Project files (which would show up inside the Project folder when unzipped)
- 3. Firmware files (which would show up inside the Firmware folder when unzipped)

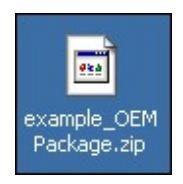

The end user can take the pack file, unzip it, and then run the EZSeries Touch Panel Updater application to update his/her panel with the selected project(s) and/or firmware.

## **Open a Pack File**

Click on the zipped OEM Package file that you have. It contains EzUpdate.exe (Ezupdater MFC application) and example.pkg (PKG File). Extract these file in a folder of your choice.

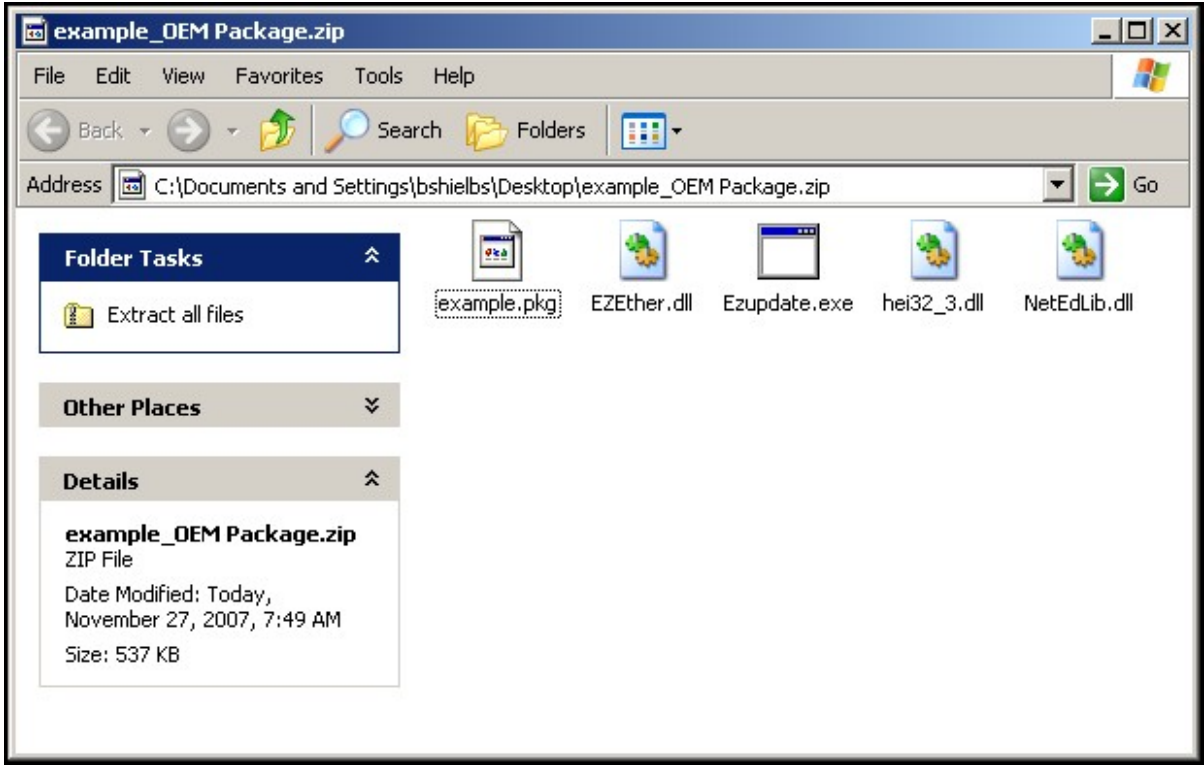

In this **example**, files have been extracted in a folder named as **example\_OEM Package**.

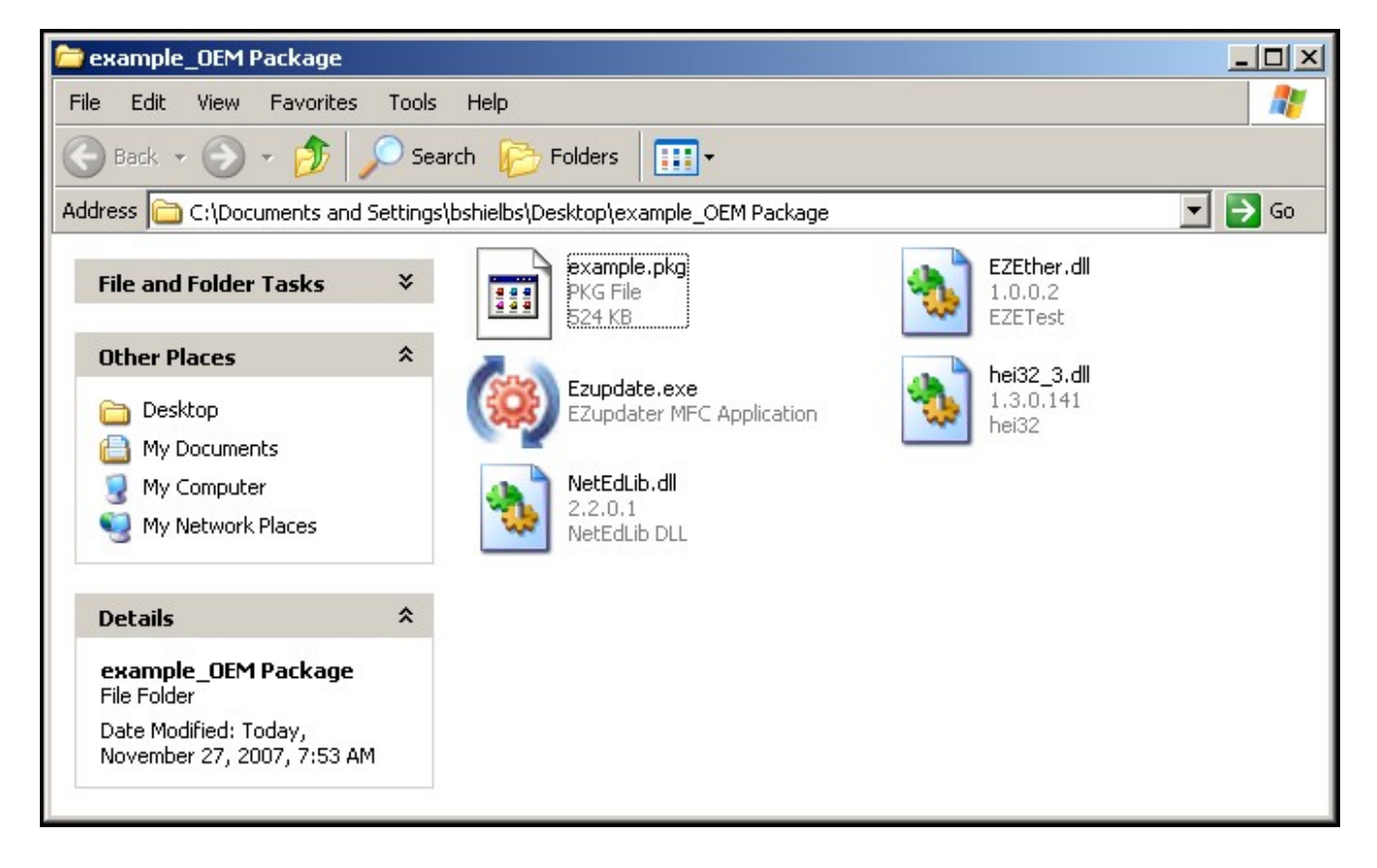

Click on the **EzUpdate utility** for the following dialog window:

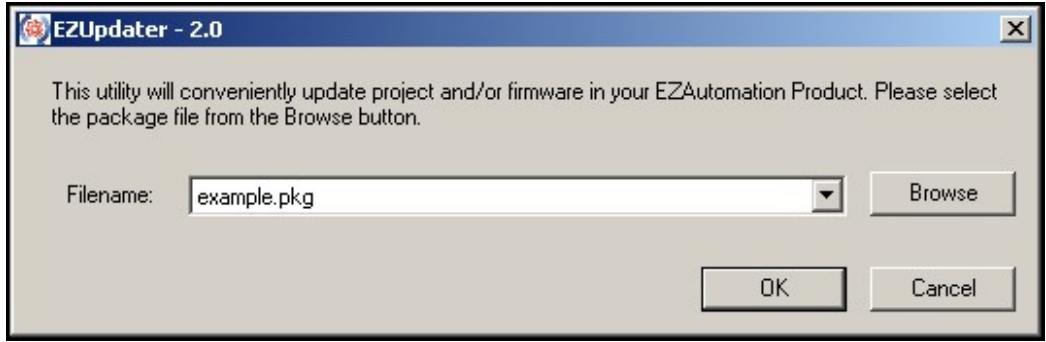

Browse and select the **Package File** to be used for **updating the project** and/or **firmware**.

Once you click on **OK**, EZUpdater window appears on the screen with an option to select the communication port. You may also test the connection, before a final click to Update button. Click on the **Update** button to update the Project and/or the Firmware on your EZSeries TouchPanel.

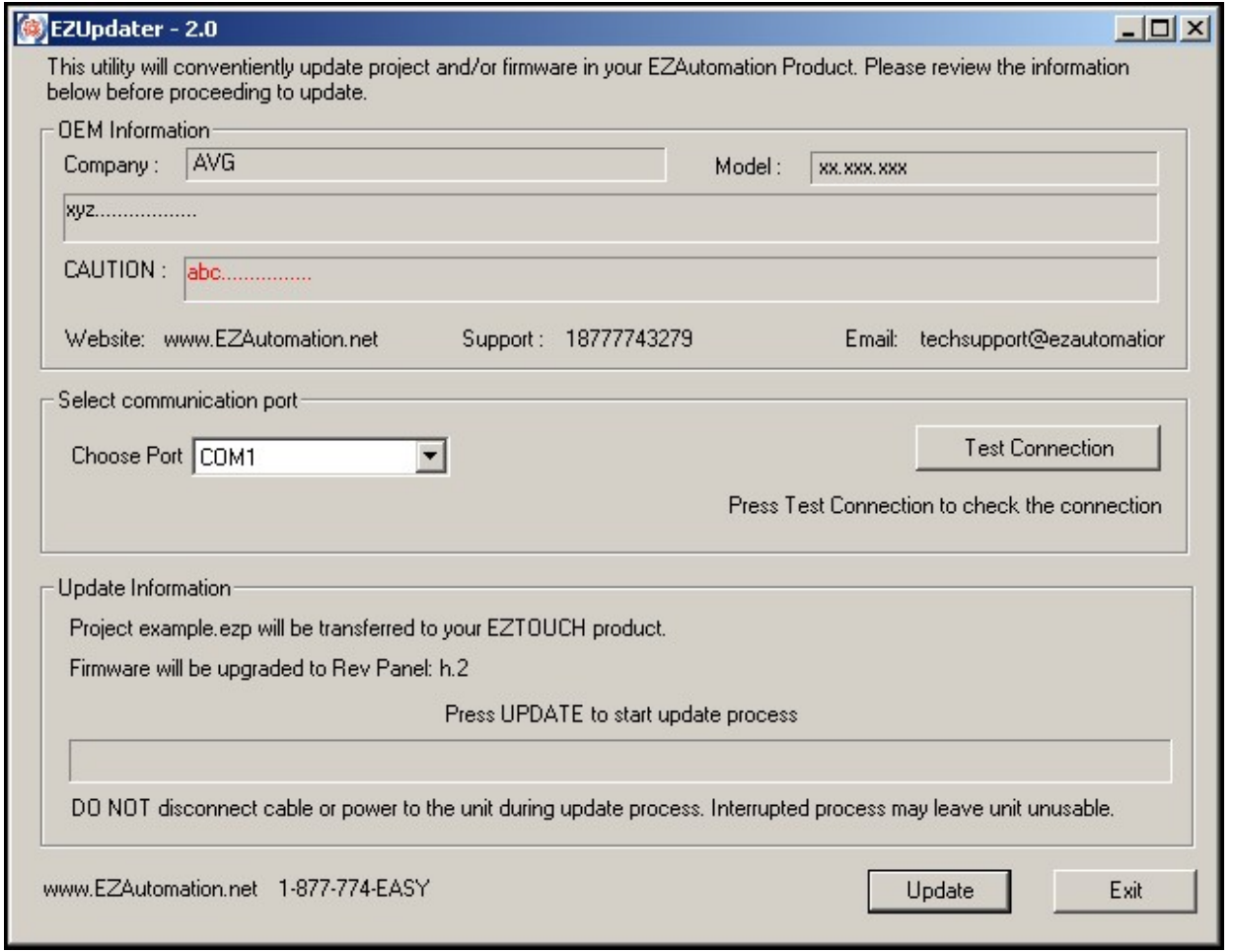

**Note:** Please follow the similar steps for **EZPLC Project/Firmware**, when you are in the EZPLC programming environment. Check the appropriate box to include the firmware upgrade

for EZPLC.

# *Important Note:*

# **EZPanel connected to a PLC (other than an EZPLC)**

In this case, you will not see the option for PLC project and the PLC firmware. Otherwise rest of the steps are going to be the same, right from packaging the panel project to the steps to open a pack file.

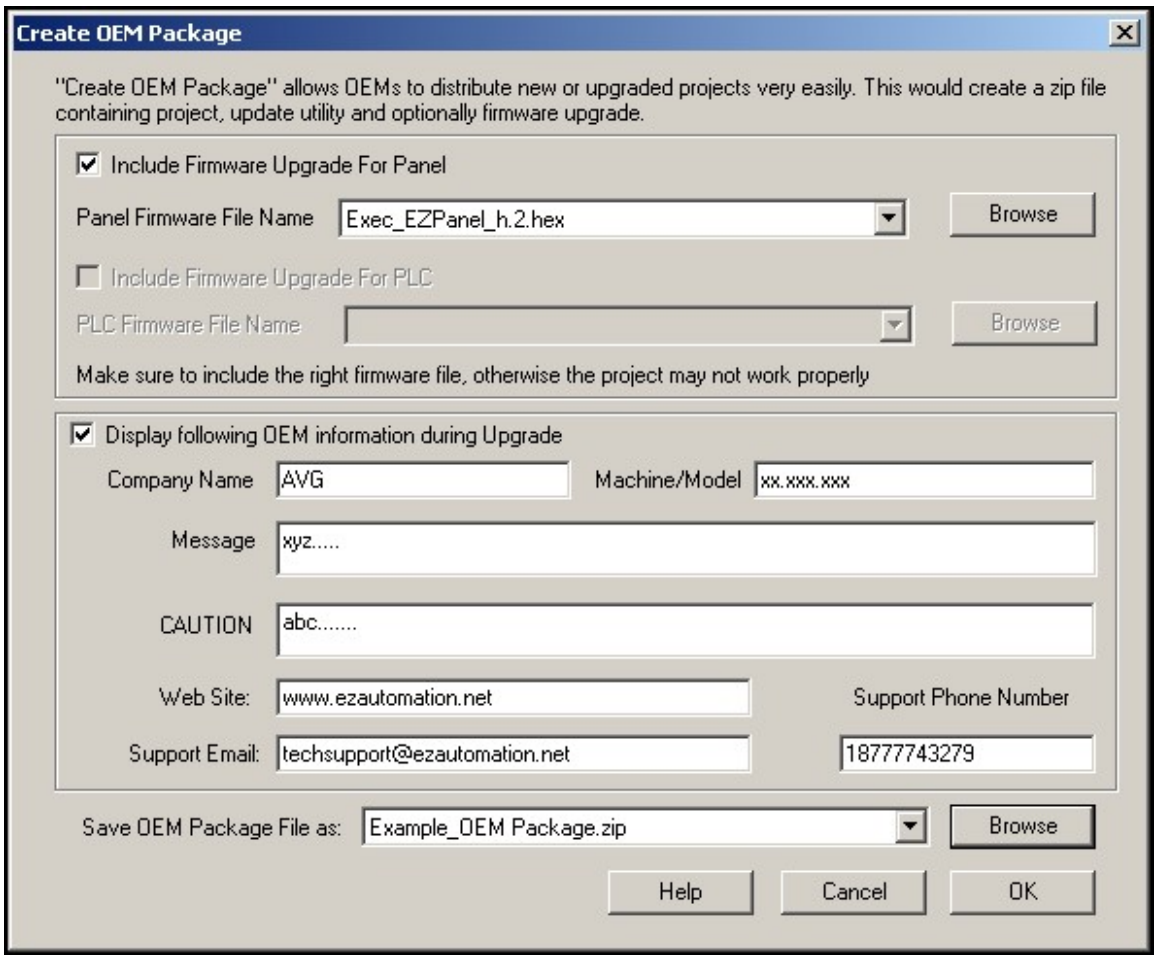

Copyright © 2014 by AVG. All Rights Reserved.